# **User Manual for**

**Online Application Process in** 

Swami Vivekananda Merit cum Means Scholarship (V4.0)

Government of West Bengal

https://svmcm.wbhed.gov.in

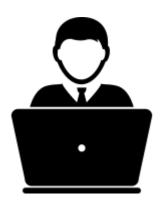

## Steps to be followed to apply online for Swami Vivekananda Merit Cum Means Scholarship:

Step 1: Open the home page of e-Governance portal Banglar Uchchashiksha (<a href="https://banglaruchchashikska.wb.gov.in">https://banglaruchchashikska.wb.gov.in</a>) and click on **SVMCM Scholarship** tab to open the web portal of Swami Vivekananda Merit Cum Means Scholarship in any browser and click on **Registration** option on the right side of the menu. [Shown in Fig:01,Fig:02]

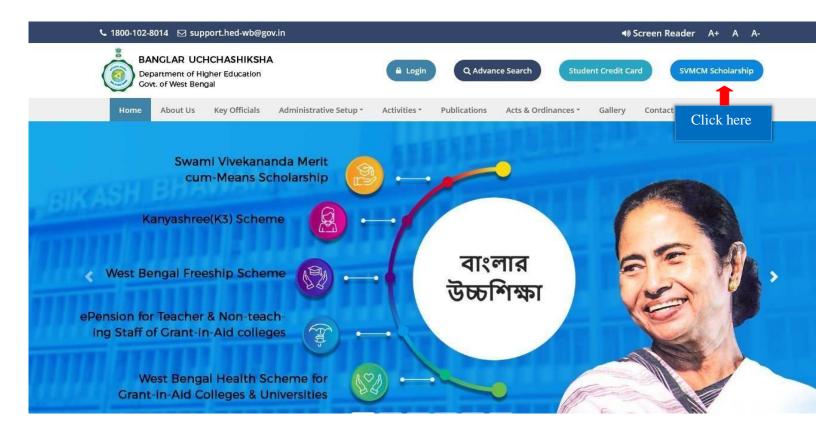

Fig: 01

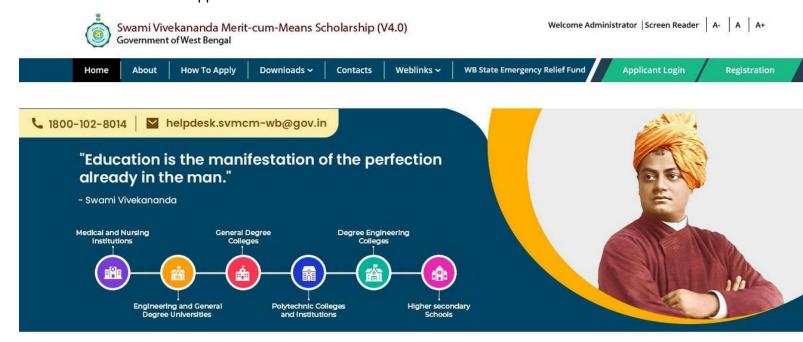

Fig: 02

Step 2: Please download the operation manual before proceeding for registration, by clicking on **Download User**Manual button and also read the **Instructions** given in the page. After that click on the checkbox to agree terms and then **Proceed for Registration**. [Shown in Fig: 02]

#### Instructions for submission of Online Application of Swami Vivekananda Merit Cum Means Scholarship

Please download and go through the Guidelines of Swami Vivekananda Merit Cum Means Scholarship carefully before you start filling the Online Application

SVMCM & Kanyashree(K3) Applications

M.Phil/NON-NET/NET-LS Research Fellow

Schedule for Online Application

| Application Type                       | Opening Date | Closing Date     |
|----------------------------------------|--------------|------------------|
| Fresh Application 2022(Only Clas XI)   | 17.08.2021   | ( <del>201</del> |
| Renewal(Only Clas XI) Application      | 17.08.2021   | ) <del></del>    |
| Fresh Kanyashree (K3) Application 2022 |              | 10000            |

Application Procedure: Steps to be followed to apply online

Step 1

Online Registration: At first applicants need to fill up and submit the online registration form. On successful submission of the Registration Form, an Applicant ID of 15 characters will be generated and it will be used to login and complete the remaining Steps of the Application Form. The Applicant Id also required for all future correspondences. Please maintain the Password Policy, for choosing the Password in the Registration Form, as instructed. Please download the Registration Slip or note down the system generated Applicant ID for future use. The Applicant ID will also be sent to the mail id, entered at the time of registration.

Applicants, willing to apply for K3 are required to fill up the authentication form to verify their existence in Kanyashree(K2) with the input fields Kanyashee(K2) Year of Application, Kanyashree ID, Applicant's Name, Applicant's Date of Birth, Father's Name, Mother's Name. On successful completion of K2 authentication applicants will be forwarded to registration form. The rest of the process is same as fresh application

\*\* Girls' students pursuing regular course of Post-graduation in Science/Arts/Commerce but do not have any Kanyashree(K2) ID are requested to apply under Directorate of Public Instruction category. The criteria and benefits are same as Kanyashree(K3).

For Renewal of existing beneficiaries, Online registration is not needed, rather they can login with their previous Applicant ID and Password to

Note: Eligibility criteria for application in Swami Vivekananda Merit cum Means Scholarship 2022 are mentioned in advertisement and also in the About section, available under Downloads menu and About menu respectively.

If Applicants forget their Applicant ID or Password, they can retrieve the same using Forgot Applicant ID/Password option from Applicant

Step 2

Online Application: Login with the generated Applicant ID, Password (which was set during Registration Process) and Captcha (Security Code). After successful login, fill up rest of the application forms. While uploading Scanned Copy of Image and Signature, please maintain File Format and File Size as mentioned. Image and Signature format should be JPG/JPEG and size should be in between 20KB-50KB and 10KB-20KB

Step 3

Upload Documents: After successful submission of application forms, Scanned Supporting Document Upload form will be appeared. Upload all necessary documents as mentioned in the form. While uploading, please maintain the File format and File size, as mentioned. Files should be in PDF format and size should not exceed 400KB.

In the upload documents form, select the Competent Authority (BDO/SDO/Jt. BDO / BLRO (Panchayat Area), Executive Officer / Finance Officer / Education Officer in case of municipality, Commissioner / Dy. Com / Municipal secretary in case of Corporation Area, G.R-A Gazetted Officer) whom the Income Certificate is issued from.

#### Documents to be uploaded for Fresh and Kanyashree Application:

i. Mark sheet of Madhyamik Examination or its equivalent (Both sides)

ii. Mark sheet of last Board/Council/University/College examination (Both sides)

iii. Income certificate of family (Not Applicable for Kanyashree)

iv. Domicile certificate as Aadhaar ID/Voter ID/Ration card/Certificate Issued by concerned authority

v. Scanned copy of Bank Passbook (1st Page, containing A/C No. and IFSC)

#### Documents to be uploaded for Renewal Application:

i. Copy of the Marksheet of the last examination in the present course of study. (Both sides and in case of semester examination system, both semester Marksheets).

ii. Admission receipt for the promotion to the next higher class

Format for Income Certificate is available under Downloads option in the Top menu in all pages.

Submission: After successful upload, Check the application in view mode & click on Submit Application to complete the application process.

Step 5

Edit: After submission of application form in the portal there will generally not be any option to edit application details. However, if any modification (for example, change of Institution details etc.)is needed after submission, applicant may approach concerned HOI/DI for such modification. HOI/DI will then unlock the application and the applicant will then be able to edit the application details. The applicant may also approach helpdesk by sending email (he/she must give registered mobile number in the email) for getting such edit option.

☐ This is to declare that I have read the instructions properly and I agree to abide by them.

Step 3: Choose appropriate **Directorate** and then click on **Apply for Fresh application**. [Shown in Fig:03]

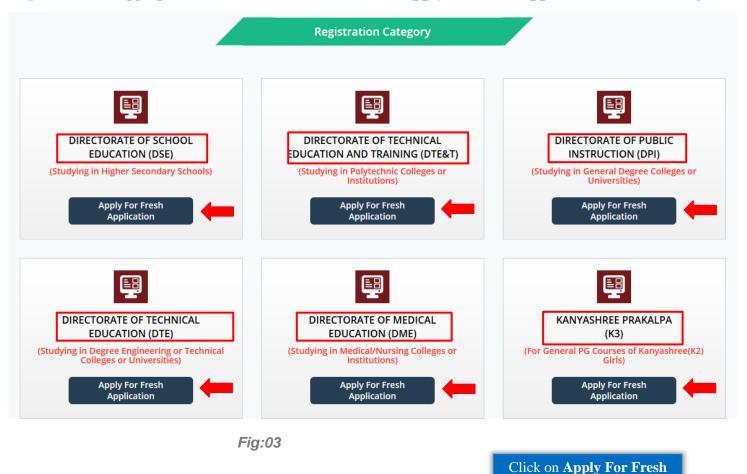

**Application** 

**Step 4:** Online Registration:

## **Fresh Application Process:**

For Fresh Application, fill up the Registration form and then Click on **Register** button.

Obtained Marks, Total Marks and Obtained Percentage of applicants from Qualifying Examination Board of **WBBSE** or **WBCHSE** or **WBSCT&VE&SD** (for Lateral) will be filled up automatically. [Shown in Fig:04, Fig:05 and Fg:06]

#### REGISTRATION FOR SCHOLARSHIP

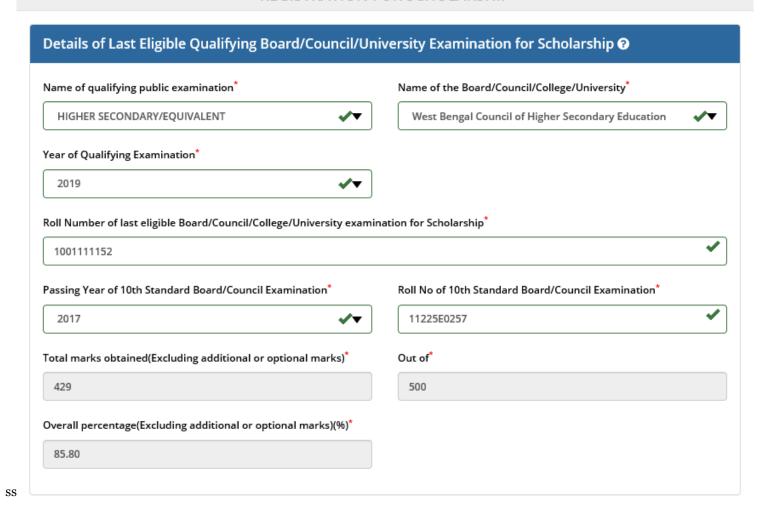

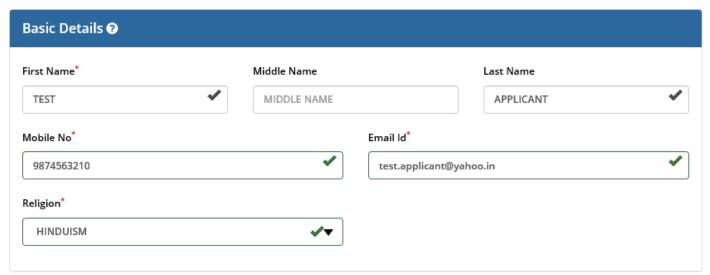

Fig: 05

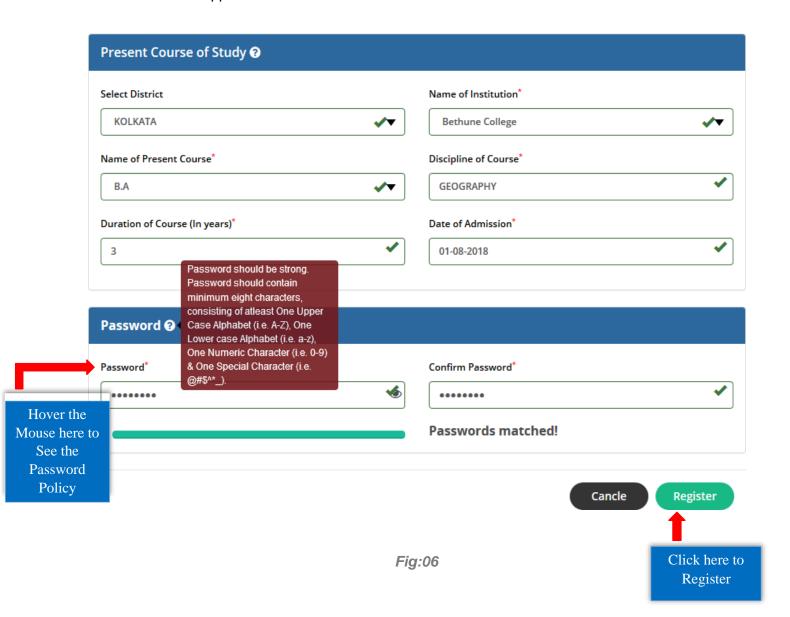

## **Kanyashree (K3) Application Process:**

Applicants are required to **Authenticate** their previous Kanyashree Details for registration under Kanyashree(K3) application. [Shown in Fig:07, Fig:08 and Fig:09]

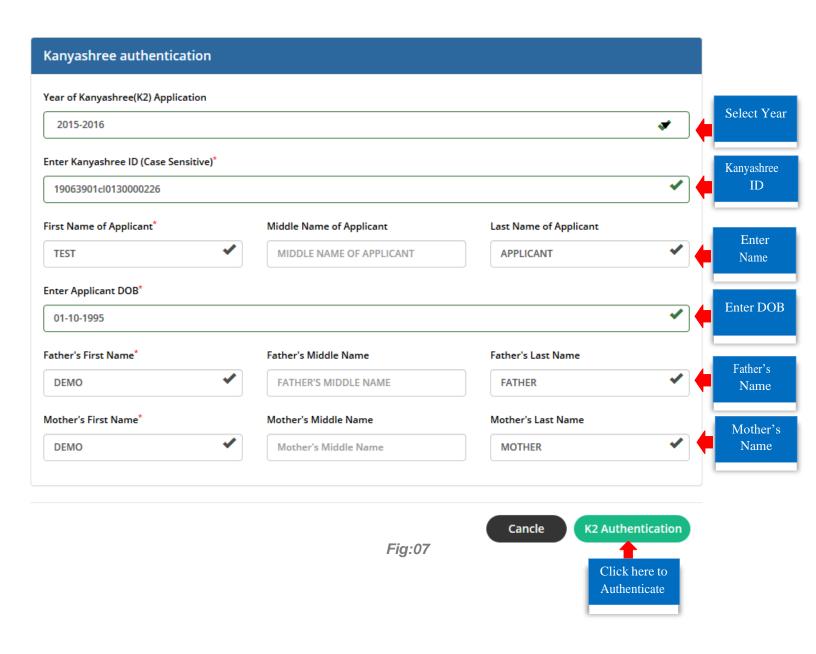

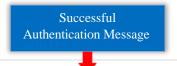

## Kanyashree applicant's authentication has been done successfully

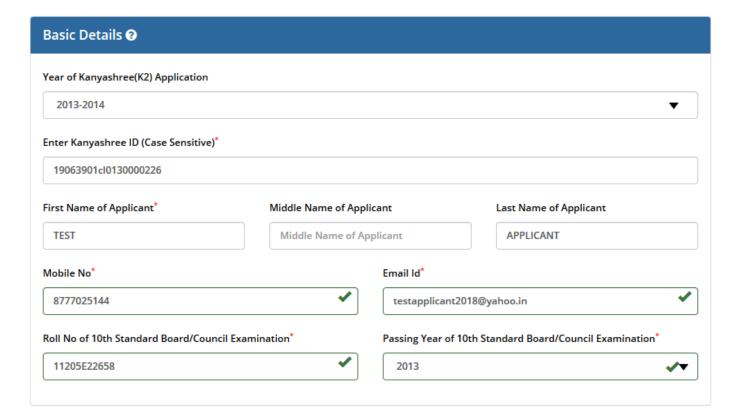

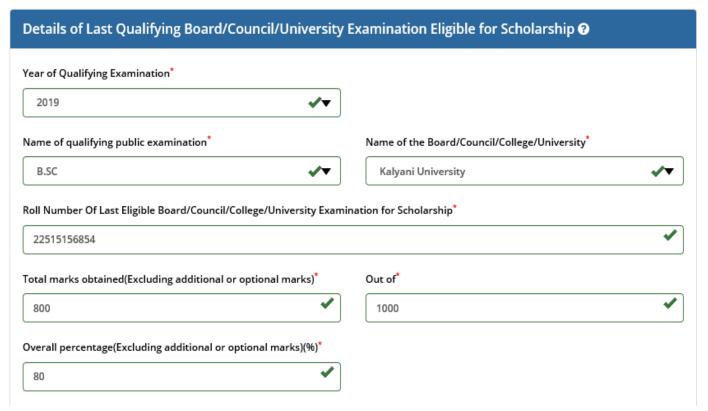

Fig:08

User Manual for Online Application Process in SVMCM Present Course of Study ? Select District Name of Institution NADIA Kalyani University Name of Present Course Discipline of Course' M.SC PHYSICS Duration of Course (In years)\* Date of Admission 2 01-09-2018 Password @ Password\* Confirm Password ...... ...... Hover the Passwords matched! Mouse here to See the **Password** Register Cancle

# **Renewal Application Process:**

Renewal Applicants are not required to register rather they will login directly with their previous SVMCM Applicant Id and Password and complete the application process.

Fig:0

Click here to Register

(Please scroll down to see the login process). [Shown from fig:11]

Step 5: After clicking on the **Register** button, enter the **OTP** sent to the mobile no. given at the time of registration. After successful verification of Mobile No., an **Applicant Id** will be generated. The **Login Credentials** will be sent to your registered mobile no and an email containing the Applicant ID and a copy of **Registration Slip** will also be sent to your registered Email ID. **Note down the Id** for subsequent login to complete rest of the Application Process and also for future use. [Shown in Fig:10 and Fig:11]

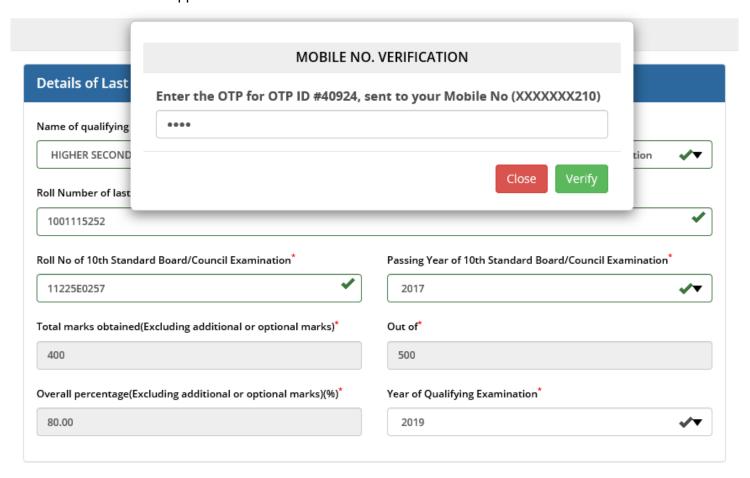

Fig:10

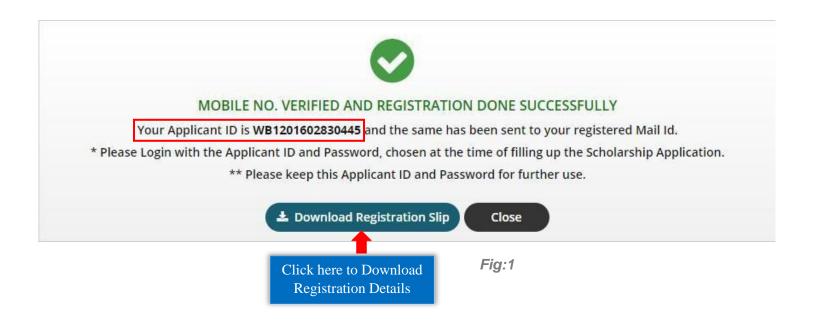

Step 6: Now click on Applicant Login option from any of the pages. Enter the Applicant Id, Password (Which was set during registration process) and Security Code in the appeared pop-up. Then click on the Login button. [Shown in Fig:12 and Fig:13]

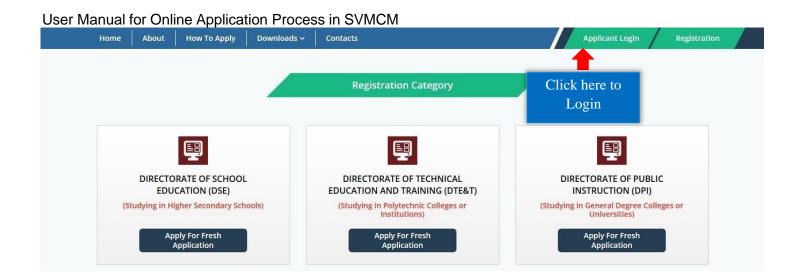

Fig:12

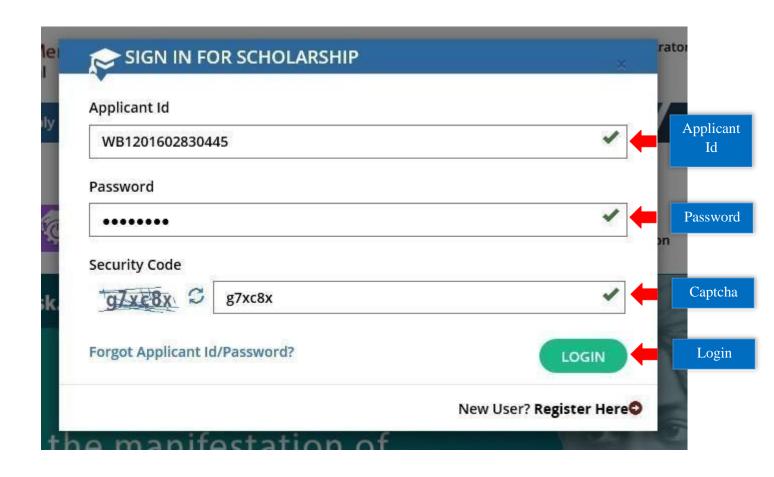

**Step 7:** After successful login, **Dashboard** of the concerned applicant will be appeared. Click on **Edit Profile** or **Edit Application** to continue the application process. Application process for Fresh and Kanyashree are same. [Shown in Fig:14]

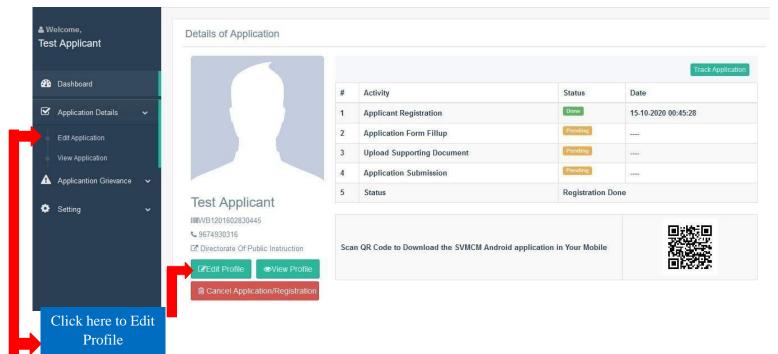

Fig:14

**Step 8:** At first fill up the **Basic Details** form and then click on **Save & Continue** button. Star marked fields are mandatory fields. Please maintain the **File Format** and **File Size** of Image and Signature t the time of upload of the same as mentioned in the form. In the Basic Details form, applicants only have to upload the image and signature as the other fields are already filled up during the time of the registration. [Shown in Fig:15]

## User Manual for Online Application Process in SVMCM

| Applicant Registration No.                                               | WB1201602830445                                      | Applicant Name                                                    | TEST APPLICANT                             |  |
|--------------------------------------------------------------------------|------------------------------------------------------|-------------------------------------------------------------------|--------------------------------------------|--|
| Mobile No.                                                               | 9674930316                                           | Email Id                                                          | subha.ghosal.new@gmail.com                 |  |
| Roll Number of 10th standard Board/ Council<br>Examination or Equivalent | 807821N0055                                          | Year of 10th standard Board/ Council<br>Examination or Equivalent | 2017                                       |  |
| Details of the qualifying public examin                                  | nation, eligible for scholarsh                       | ip:                                                               |                                            |  |
| Name of the examination                                                  | HIGHER<br>SECONDARY/EQUIVALENT                       | Year of the examination conducted by Board/Council/University     | 2019                                       |  |
| Reason regarding not applying for SVMCM in 2019-2020                     | Last due date of application was expired             |                                                                   |                                            |  |
| Name of the Board/Council/University                                     | West Bengal Council of Higher<br>Secondary Education | Roll No. of the Board/Council/University Exam                     | 4611111444                                 |  |
| Total marks obtained(Excluding additional or optional marks)             | 417                                                  | Out Of                                                            | 500                                        |  |
| Overall percentage obtained(%)                                           | 83.40                                                |                                                                   |                                            |  |
| Present course of study                                                  |                                                      |                                                                   |                                            |  |
| Name of the course                                                       | B.SC                                                 | Discipline of course                                              | GEOGRAPHY, ECONOMICS,<br>POLITICAL SCIENCE |  |
| Duration of Course (in Years)                                            | 3.00                                                 | Date of admission in this course                                  | 07-07-2019                                 |  |
| Name of the present Institution                                          | Vidyasagar College                                   | District                                                          | KOLKATA                                    |  |

### **Upload Photograph**

Photograph of Applicant:\* (Image Size: 20KB-50KB Image Format: JPG/JPEG) Browse... Tanmay\_bk.jpg

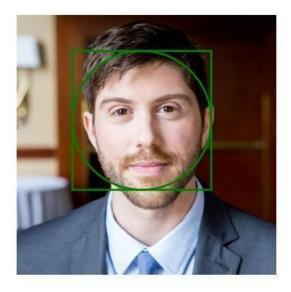

## **Upload Signature**

Signature of Applicant:\*
(Signature Size: 10KB-20KB
Signature Format: JPG/JPEG)

Browse... WB11815324...ature.JPG

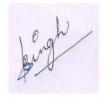

Step 9: After successful submission of Basic Details form, **Personal Details** form will be appeared. Fill up the form and then click on **Save & Continue** button. Star marked fields are mandatory fields. While entering the Bank Details, enter the correct IFSC, Bank Name and Branch Name will automatically be fetched. [Shown in Fig:16]

|                                                                                                    | Basic details of application h         | as been updated successfully.                        |                     |
|----------------------------------------------------------------------------------------------------|----------------------------------------|------------------------------------------------------|---------------------|
| Personal Details                                                                                                    |                                        |                                                      |                     |
| Name of Father                                                                                                    | TEST                                   | MIDDLE NAME                                          | FATHER              |
| Name of Mother                                                                                                    | TEST                                   | MIDDLE NAME                                          | MOTHER              |
| Profession of Father                                                                                                  | BUSINESS                               |                                                      |                     |
| Name of guardian*                                                                                                    | TEST                                   | MIDDLE NAME                                          | FATHER              |
| Profession of guardian*                                                                                               | BUSINESS                               | Relation with Guardian*                              | FATHER              |
| Date of Birth*                                                                                                    | 12-04-2002                             | Sex*                                                 | MALE                |
| Religion*                                                                                                    | HINDUISM                               | Caste*                                               | GENERAL             |
| Any Linguistic/Religious minority Community:*                                                                         | No ~                                   | Whether the applicant is domiciled in West Bengal: * | No                  |
| Whether Differently Able:                                                                                             | No ~                                   |                                                      |                     |
| Aadhaar No.:                                                                                                    | 918268216321                           |                                                      |                     |
| Present Family address                                                                                                |                                        |                                                      |                     |
| House No:*                                                                                                    | 1A                                     | Street Name:*                                        | BUSSTAND RD         |
| Town/Village:*                                                                                                    | KANDI                                  | Post Office:*                                        | KANDI               |
| PIN Code:*                                                                                                    | 742137                                 | District*                                            | MURSHIDABAD         |
| State*                                                                                                    | WEST BENGAL ~                          |                                                      |                     |
| Whether the applicant is in receipt of any other                                                                      | No ~                                   |                                                      |                     |
| State/Central Government scholarship/stipend for the present course: *                                                |                                        |                                                      |                     |
| Whether the applicant has                                                                                             | No ~                                   |                                                      |                     |
| been nominated/has received<br>any other State/Central<br>Government scholarship for<br>the present course of study:* |                                        |                                                      |                     |
| Total income of family, in                                                                                            | 150000                                 |                                                      |                     |
| rupees, from all sources for<br>the period from 1st April 2018<br>to 31th March 2019:*                                |                                        |                                                      |                     |
| Bank details(Major A/C in                                                                                             | the name of the Beneficiary concerned) |                                                      |                     |
| IFS Code:*                                                                                                    | SBIN0013984                            | Name of Bank*                                        | STATE BANK OF INDIA |
| Branch Name:                                                                                                    | KANDI BUS STAND                        | A/C No:*                                             | 33254784782         |
| Branch code:                                                                                                    | 013984                                 | MICR Code:                                           | MICR Code           |
| Previous                                                                                                    |                                        |                                                      | here to Continue    |

Bank details(Major A/C in the name of the concern Beneficiary)

## For Kanyashree:

Kanyashree applicants may change their bank details as required. In that case, they have to select a reason for the change from the given list. If, they choose 'Others' they have to mention the reason by themselves. [Shown in Fig:17]

Name of Bank\* ORIENTAL BANK OF COMMERCE A/C No:\* XXXXXXXXXXXXXXX64 IFS Code:\* ORBC0100481 BONKAPASI **Branch Name:** Branch code: **BRANCH CODE** MICR Code: Do you want to change Bank Reason for Change:\* ----PLEASE SELECT---PLEASE SELEC BANK A/C CLOSED BANK A/C DORMANT CHANGE OF ADDRESS MINOR A/C OTHERS

Fig:17

- Step 10: Upload Scanned Supporting Documents form will appear after successful submission of Personal Details form. Upload all the necessary documents as required and then click on Submit Application button. While uploading the documents, please maintain the File Format and File Size as instructed in the form. [Shown in Fig:17 and Fig:18 and Fig:19]
  - > A Pop-up will be appeared for Fresh Applicants regarding the Competent Authorities for Issuing Income Certificate. Close the Pop-up before uploading douments. An extra field regarding Income Certificate Issuing will also be appeared for Fresh applicants. Make sure that the income certificate is issued from the mentioned authorities. Otherwise It may not be accepeted.

#### For Fresh:

User Manual for Online Application Process in SVMCM

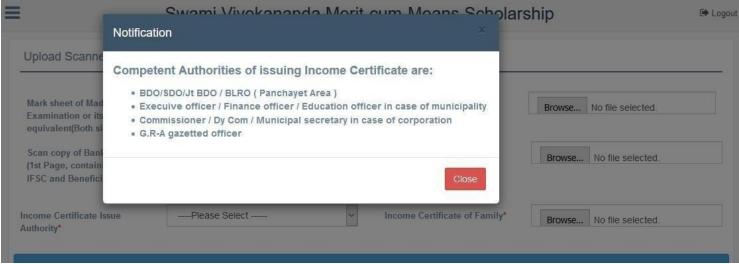

Fig:17

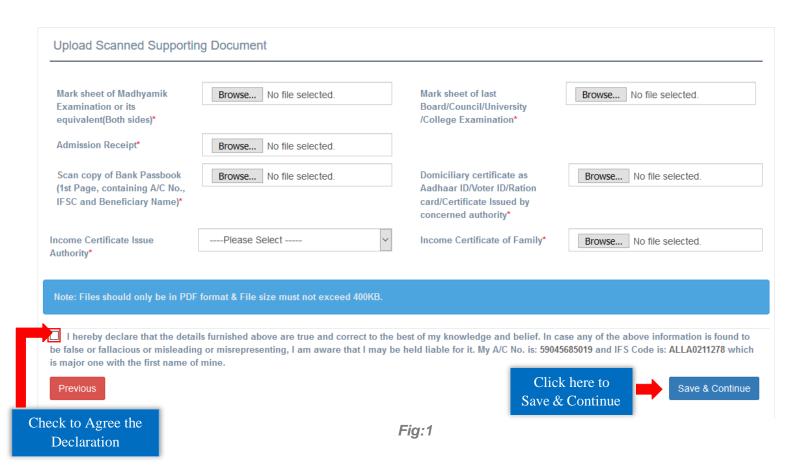

➤ The uploading of Income Certificate is not needed for K3 applicants.

### For Renewal:

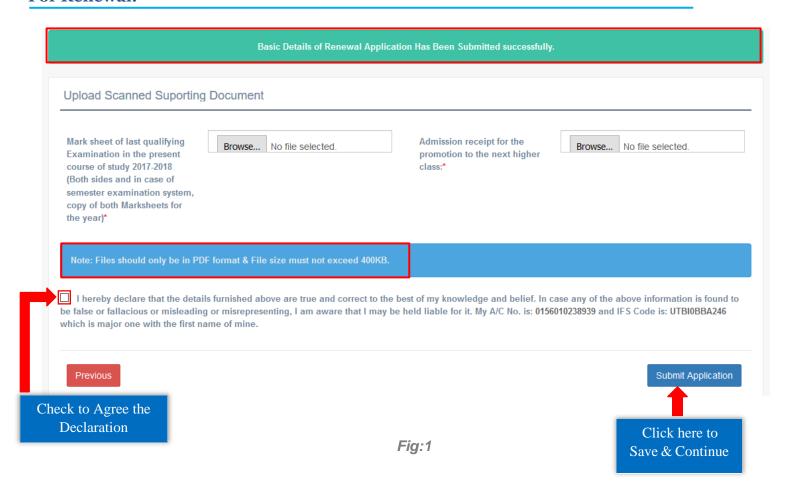

**Step 11:** After successful uploading of the documents, a success message will be displayed. Applicants may download the Application details by clicking on the **Download Application Details** button. Click on **Submit Application** button to submit the application. [Shown in Fig:20]

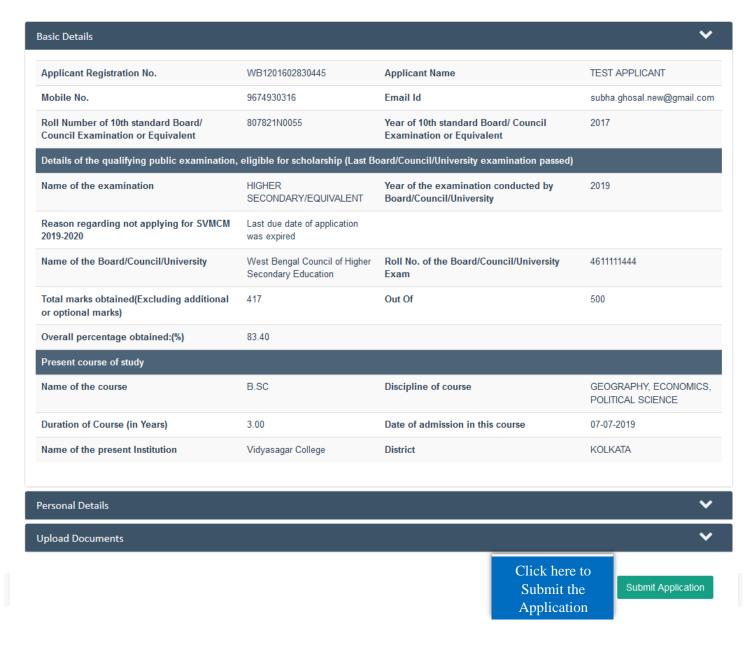

Fig:20

Note that, once an application is submitted, it cannot be edited unless the application is unlocked from concerned HOI end.

• After submission, a success message regarding successful submission of the application will be displayed. [Shown in Fig:21]

#### View Application

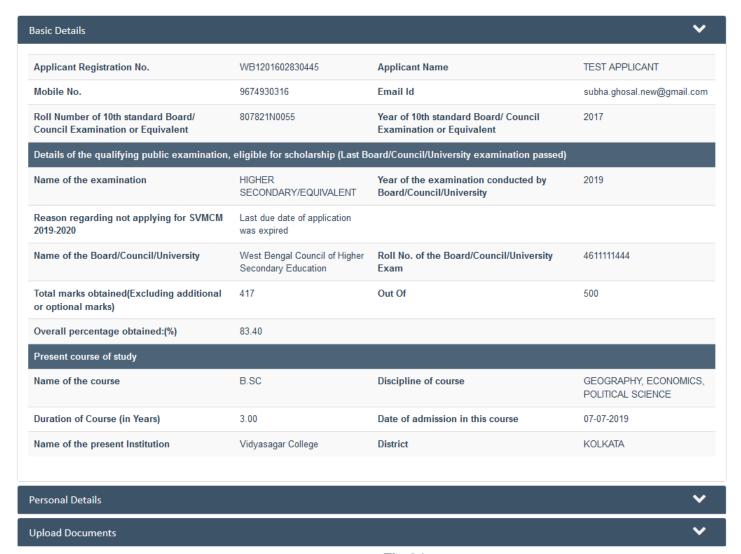

Fig:21

User Manual for Online Application Process in SVMCM

To view the Profile/Application, click on **View Profile** option in Dashboard or click on **View Application** option under **Application Details** tab in Menu area. To track application activity, click on **Track Profile** button, given on the dashboard. [Shown in Fig:22 and Fig:23]

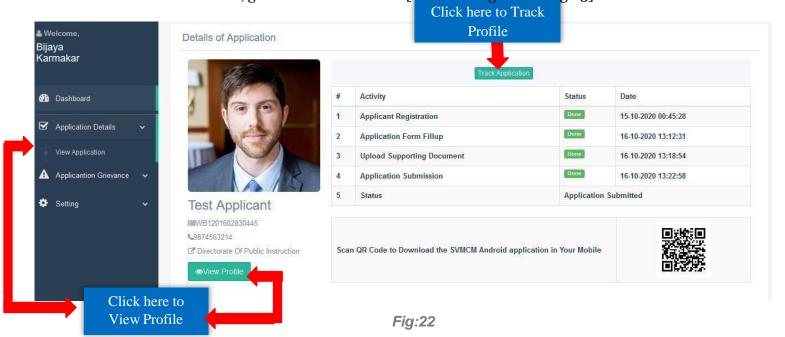

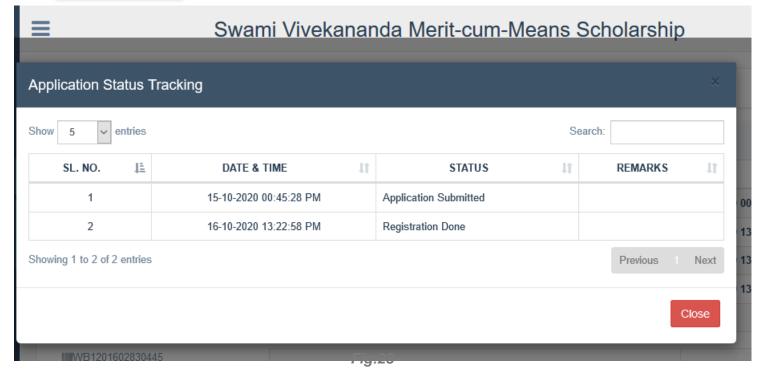

## Forgot Applicant Id/Password:

To retrieve Applicant Id/Password click on **Forgot Applicant Id/Password** option on the Login pop-up from the **Applicant login** option. [Shown in Fig:24]

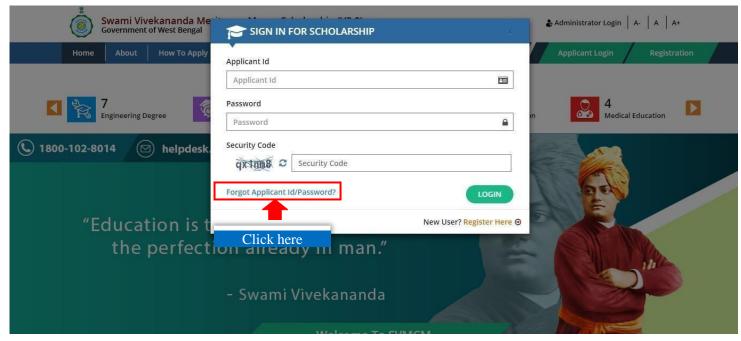

Fig:24

Select what is to retrieve from the given option and then click on the **Proceed** button. After selecting a option the relevant form will be appeared. [Shown in Fig:25]

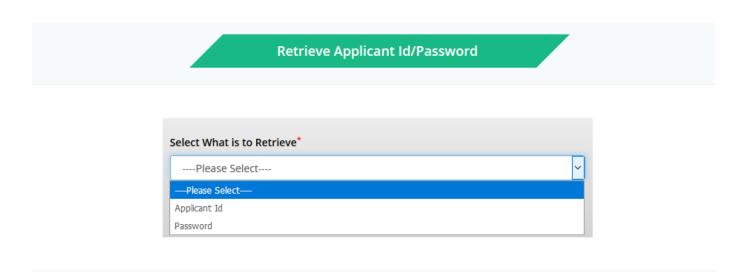

Fig:25

User Manual for Online Application Process in SVMCM **For Applicant Id:** 

Select **Applicant Type**, **Mobile No. and Security Code** and then click the **Proceed** button. An **OTP** will sent to the mobile no., registered in SVMCM Application. Enter the correct OTP and then click **Verify** button.[Shown in Fig:26 and Fig:27]

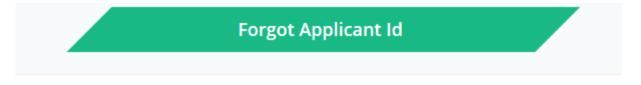

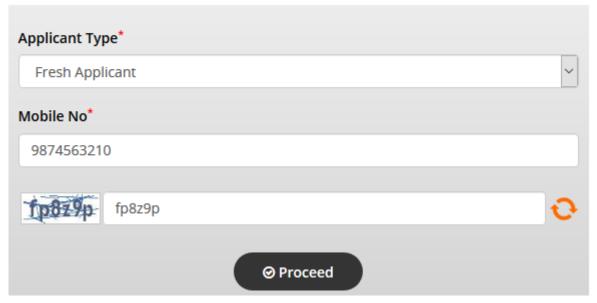

Fig:26

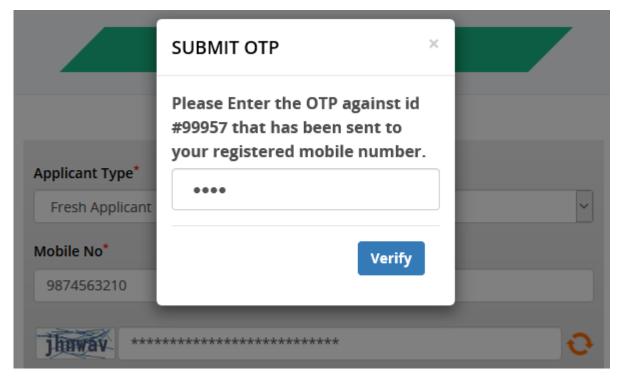

Fig:27

After successful authentication your Applicant Id will be shown on your screen. [Shown in Fig:28]

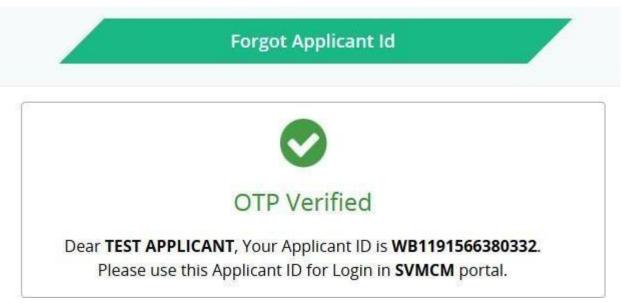

Fig:28

## For Password:

Select Applicant Type, enter Applicant ID, Mobile No, registered in SVMCM application. An **OTP** will sent to the mobile no., registered in SVMCM Application. Enter the correct OTP and then click **Verify** button.[Shown in Fig:29 and Fig:30]

**Forgot Password** 

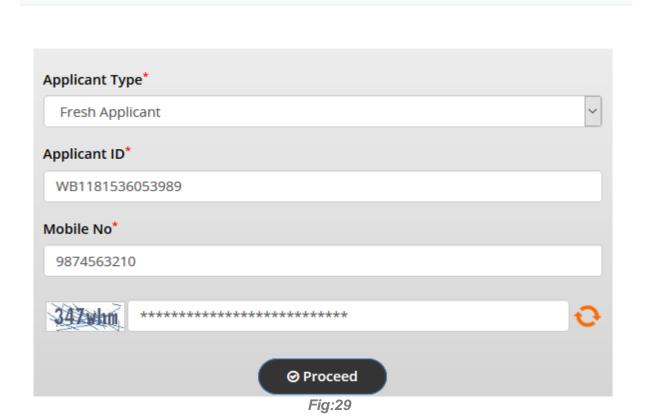

Page 24 of

User Manual for Online Application Process in SVMCM

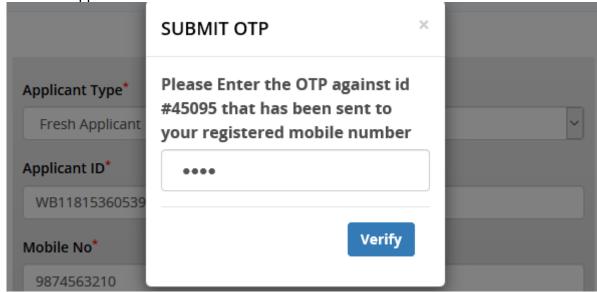

Fig:30

After successful verification of mobile no., a form to reset password will appear. Set a new password according to the password policy and click on **Reset Password** button. [Shown in Fig:31]

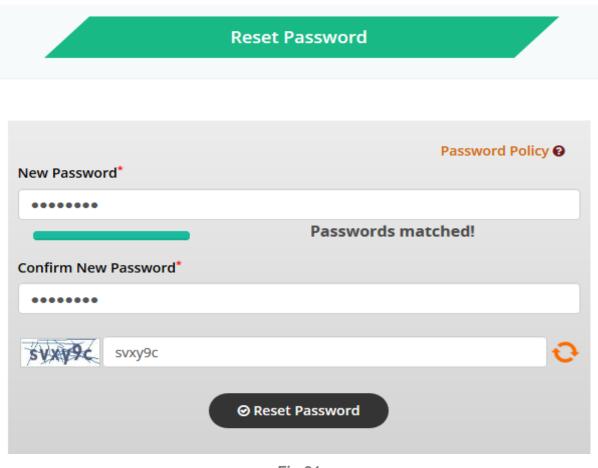

Fig:31

After successful submission of new password a success message will be shown. [Shown in Fig:32]

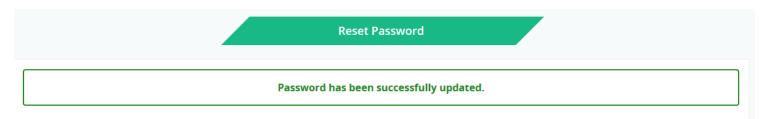

Fig:32

## **Change Password:**

To change Profile Password, Click on **Reset Password** option under **Setting** tab in Menu area. First enter the Existing Password, then New Password for confirmation and Captcha. Click on **Update Password** button. [Shown in Fig:33]

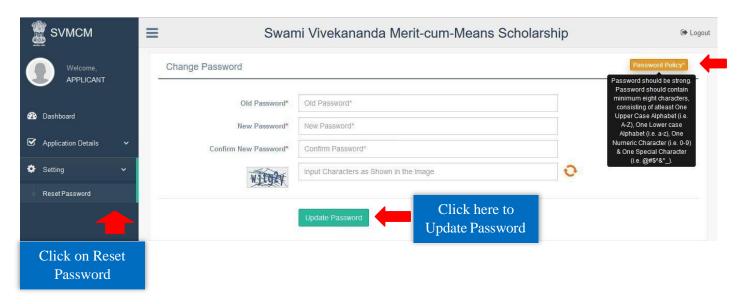

Fig:33

# Technical Helpdesk:

Please contact us for further queries and consequent operational support via Helpdesk for user support.

- Support mail id: helpdesk.svmcm-wb@gov.in
- Toll free help line no:  $1800\ 102\ 8014$  (10 AM to 6 PM except Sundays)